# **Making Atlas2 maps for TGEA**

```
Author Madcowthomas
 Date 30th of May 2007
```
This is a collection of data that I have been collecting since I start trying to learn this TGEA pipeline. I'd like to say this is information from several people that help me during this process.

Please let me know if something is misspelled or incorrect and I'll correct it ASAP.

Thanks to everyone that helped me and thanks in advanced for any help in the future. This is collection of data and not be regard as set instructions.

# **Part 0: Notes on Scripting in TGEA**

Please note at this time the **L3DT** Torque exporter only works with files 2048 and under. It is therefore recommended to run the commands through the console in TGEA.

To run a script in the console, type the following:

```
exec ("FOLDER/FILENAME.cs")
```
It is recommend that you run all commands for each part of the process (there are four) in separate script files, as this lets you see the errors or any problems that might pop up. I myself have the four scripts named out as part1.cs and so forth, this allows me to up arrow and change the number only to call the next script.

Part 1 of this scripting process is the most important, this script you have run over a few times till your able get the numbers down to the correct parameters.

## **Part 1: Converting the .raw file into a geometry chunk file**

Below is the basic file you will run to convert the .raw file to a geometry chunk file. You will need to substitute the values below with your values.

```
atlasOldGenerateChunkFileFromRaw16(
"[data/terrains/heightmap.raw",
1024,
1.0,
0.0018,
"data/terrains/deleteme.geometry.chu",
1,
2);
```
#### The variables are:

```
atlasOldGenerateChunkFileFromRaw16(
"YOUR_MOD_FOLDER/data/terrains/heightmap.raw",
HEIGHTMAP_SIZE,
METERS_PER_PIXEL,
HEIGHT_SCALE,
"YOUR_MOD_FOLDER/data/terrains/deleteme.geometry.chu",
HEIGHT_ERROR,
TREE DEPTH ) ;
```
### **HEIGHTMAP\_SIZE**

This is the side-length of the heightfield, which must be square and a power of two. The actual sidelength of the heightfield file must be ONE MORE THAN THIS. Here are some examples:

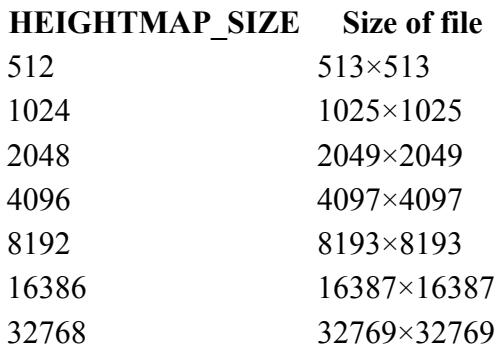

L3DT does not make maps in these power-of-two-plus-one sizes. Instead, make a power-of-two map (e.g. 1024×1024), and then use the 'resize for export' option in the export wizard to change the size in the file.

### **Information on your .raw files**

It's a raw file, so right click on your .RAW file and select 'Properties'. The 'Size:' should be 2,101,250 bytes which is 1025 x 1025 x 2.

If the size is  $1,050,625$  then it is  $1025 \times 1025$  (the right size) but only 8 bits. If the size is  $2,097,152$ then it is 1024 x 1024 (the wrong size) but 16 bits(right bit size). If the size is 1,048,576 then it is 1024 x 1024 (the wrong size) and only 8 bits.

## **METRES\_PER\_PIXEL**

This is the horizontal spacing between points in your heightmap, measured in metres. For Torque it is recommended to use values of 1 or 2 metres per pixel. Consider that a 1024 heightmap at one meter per pixel is 1 sq km (or a little under 2/3 of a mile square). It may just take a few imports and play tests before you decide. Remember that this value can also be fractional.

#### **Getting the meters per pixel from L3DT**

This value was set when created the design map, in the "Heightfield resolution (m)" field. You can retrieve this value by using the '*Operations→Heightfield→Change horiz. scale*' menu option.

#### **Getting the meters per pixel from Freeworld3D**

Freeworld3D provides these values for you in the world.cfg:

```
<Terrain Size="1024" Step="1.000000">
<Heightmap File="/terrain/heightmap16bit.raw" Format="16bit RAW"
Scale="0.002777"/>
</Terrain>
```
The Step="1.00000" bit is the METERS PER PIXEL value you write in the TGEA script file.

## **HEIGHT\_SCALE**

The RAW file stores the height values as integers between 0 and 65535. To convert these integer values back to real-world units in Atlas, a scaling factor is used. This value is the total height range divided by 65536. For example, if your terrain has a vertical scale of 1000 (minimum height 300 and maximum 1300), then pass in "1000/65536" for that parameter. Torque will evaluate the math equation when it performs the function. To make your terrain features more dramatic, increase the height range (number before the '/'). These are usually big jumps, so bump it up a few hundred at a time.

#### **Getting height scale from L3DT**

To get the height scale from L3DT, go to '*Operations→Heightfield→Change vert. scale*' in the menu. In that dialog there will be an 'alt range' field. That number is what you write in the TGEA script as "[AltRange]/65536" (e.g. "1000/65536").

#### **Getting the height scale from Freeworld3D**

Freeworld3D provides these values for you in the world.cfg:

```
<Terrain Size="1024" Step="1.000000">
<Heightmap File="/terrain/heightmap16bit.raw" Format="16bit RAW"
Scale="0.002777"/>
</Terrain>
```
The Scale="0.002777" bit is the HEIGHT\_SCALE you write in the TGEA script file (you don't need the /65536 bit; FreeWorld3D calculates that for you).

### **HEIGHT\_ERROR**

This value is used to decide how much error - error being deviation from the heightmap - to allow in the mesh generated from the heightmap. Too large an error tolerance and you will get significant visual popping of LODs and the mesh won't follow the heightmap closely. Too small and your performance is terrible and your final atlas file will be huge.

For the numbers for the height error is best always to start with a high number. For example for a 4096 map size start off with a number 20, you end up working this number down.

Example of a map work on other night, I started with 20 and end up with 0.5 when I was done.

Here is a break down of reducing the numbers in half:

20, 10, 5, ,1, 0.5, 0.25

## **TREE\_DEPTH**

Tree depth is used to balance the number of vertices per LOD mesh in the terrain. It is recommended that you have between 1000 and 32000 vertices per level, but you will have to play with this to get good results. Atlas2 will give you some suggestions, but mostly HEIGHT SCALE, HEIGHT\_ERROR and TREE\_DEPTH are adjusted through trial and error.

Recommended values for tree-depth are:

**Map size Tree depth** 1024×1024 2 2048x 3

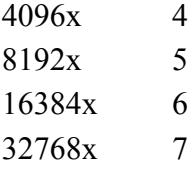

When you export you'll see a table like this one:

```
============ Chunk Statistics ============
Level Count Avg. Size
0 256 761.562500
1 64 2978.140625
2 16 8176.562500
3 4 22972.250000
4 1 73725.000000
==========================================
chunks: 341
input verts: 4194304
output verts: 58817
avg verts/chunk: 172
output bytes: 12645
bytes/input vert: 0.00
bytes/output vert: 0.21
real triangles: 682000
===========================================
```
In this example we specified a tree depth of 4. You can see the Avg. Size (actually average triangles) in each terrain LOD level. Ideally you want more than 1000 vertices per level (since the triangles are rendered as strips you can estimate verts = triangle count \* 2), but it isn't mandatory. Also you want to keep each level under 32K vertices. Many times this isn't possible with the top levels of LOD like in this example without increasing the error tolerance. As long as you never get far enough away from the terrain to show the top level LOD block this doesn't matter.

So basically this is a trial and error process. I suggest starting with a value of 4 to 6 and doing a few imports before you settle on one value. If you wanted to be really thorough you could go as far as measuring frame rate with different tree levels, but in general this isn't necessary.

## **Part 2: Generating Atlas2 Geometry**

Now we need to generate the actual Atlas2 geometry. Enter the following command in your console window.

```
importOldAtlasCHU(
"data/terrains/deleteme.geometry.chu",
"data/terrains/geometry.atlas");
```
Again, include the full path to your chunk and Atlas geometry files. The variables are pretty selfexplanatory here:

```
importOldAtlasCHU(
"YOUR_MOD_FOLDER/data/terrains/deleteme.geometry.chu",
"YOUR_MOD_FOLDER/data/terrains/deleteme.geometry.atlas" )
```
## **Part3: Generating Atlas2 Textures**

Now we will generate our Atlas2 texture map. Enter the following command in your console

window:

```
atlasGenerateTextureTOCFromLargeJPEG(
"data/terrains/colormap.jpg",
2,
"data/terrains/texture.atlas");
```
As always, include full paths. The middle number, 2 in the example above, is the same TREE DEPTH as used in Part 1.

### **Generating Atlas2 Textures From Mosaic Maps**

To generate an atlas texture file from an L3DT mosaic map, use the following function: atlasGenerateTextureTOCFromTiles(leafCount, tileMask, outFile, outFormat)

The argument are:

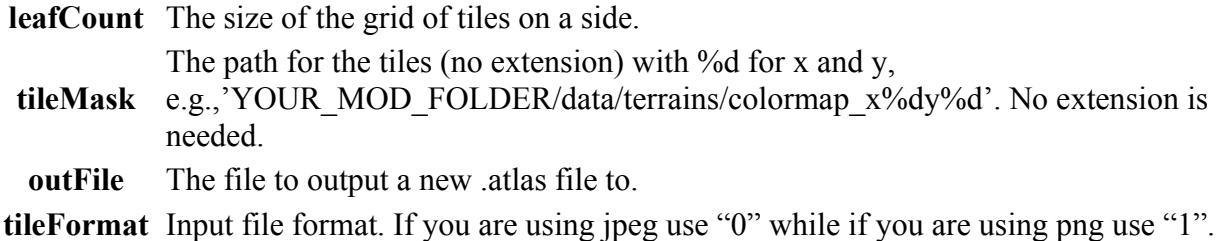

The "%d" in the *tileMask* argument are placeholder for the script, which are replaced by the x and y coordinates of the tiles when loading. Note that L3DT always uses the "mapname $x\%dy\%d"$ " naming scheme for mosaic tiles.

Here is an example:

```
atlasGenerateTextureTOCFromTiles( 4,
                                          "YOUR_MOD_FOLDER/data/terrains/colormap_y
%dx%d",
                                          "YOUR_MOD_FOLDER/data/terrains/deleteme.l
ightmap.atlas",
\begin{array}{c} \hline \text{O} \end{array} );
```
## **Part4: Putting it all together**

At last, we can generate our final Atlas2 terrain! We are generating a "unique terrain" which uses a single texture file overlaid on the terrain. This tends to be the most accurate type of textured terrain, but it usually takes up very large amounts of disk space. A "blended terrain" is somewhat more efficient space-wise, but that will be the subject of another tutorial...

Enter the following command in your console window:

```
atlasGenerateUniqueTerrain(
"data/terrains/terrain.atlas",
"data/terrains/geometry.atlas",
"data/terrains/texture.atlas");
```
At this point you are done creating your files needed for Torque. The next step is too remove the unwanted files and edit your '.mis' file to tell it the file name for the '.atlas' file.

# **Other notes**

### **Heightfields Extra Information from GG**

Until a more intuitive tool comes along, you will work with the generateChunkFileFromRaw16 script function to create chunk files for Atlas. These are the arguments that it uses:

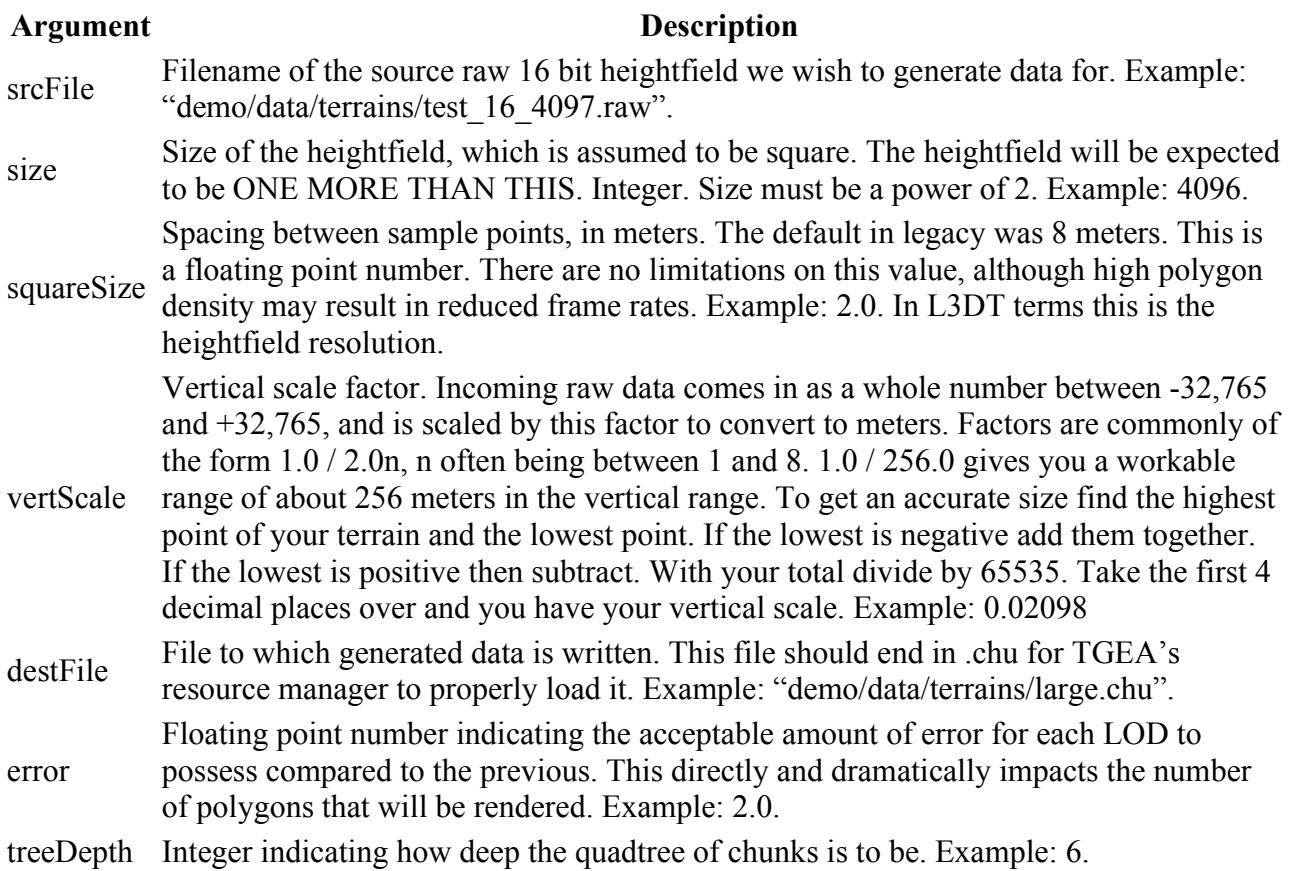

### **Map Sizes and comparison**

Map Size 1 8192 x 8192 pixels (64 Mpxls) 16 x 16 kilometres 16 x 16 kilometers = 256 kilometers = 159.071025 miles Which is the size of the SWG maps! Map Size 2 32768 x 32768 pixels (1.0 Gpxls) 66 x 66 kilometres 66 x 66 kilometres = 4 356 kilometers = 2 706.69291 miles Map Size 2 131072 x 131072 pixels (16 Gpxls) 262 x 262 kilometres 262 x 262 kilometres = 68 644 kilometers = 42 653.4041 miles

*Back to [tutorial index](http://www.bundysoft.com/wiki/doku.php?id=tutorials)*